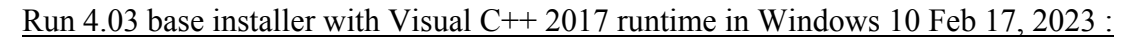

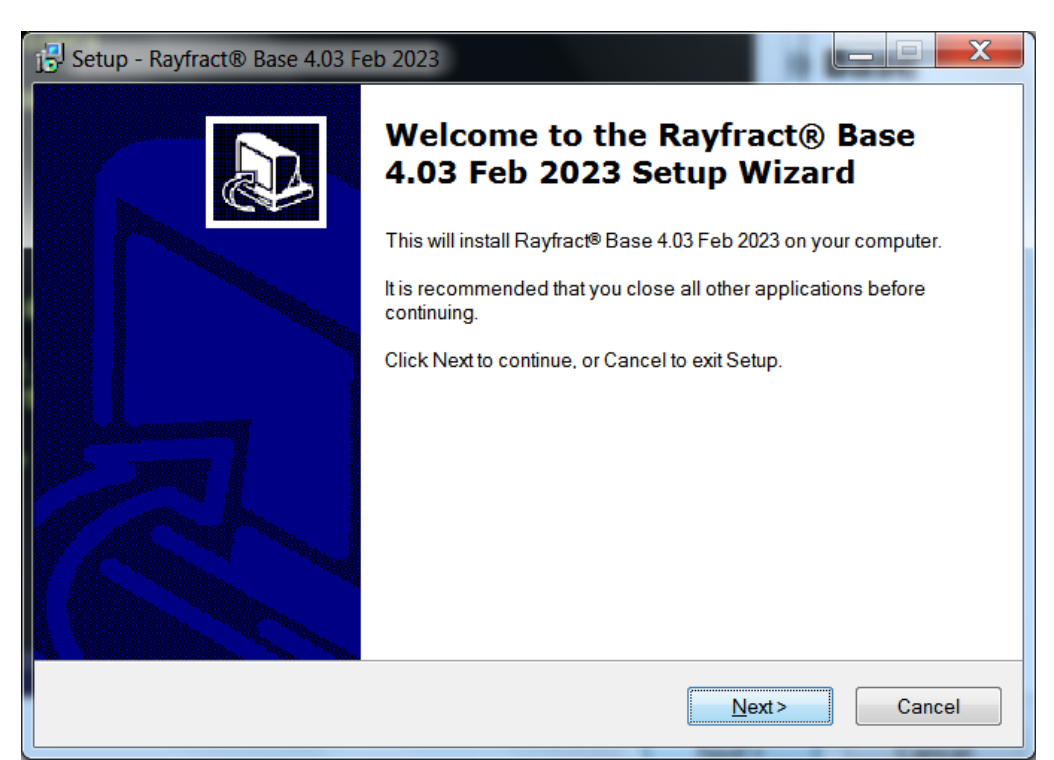

Fig. 1 : download<http://rayfract.com/common/raywn403.exe>and start it on your PC. Click Next button.

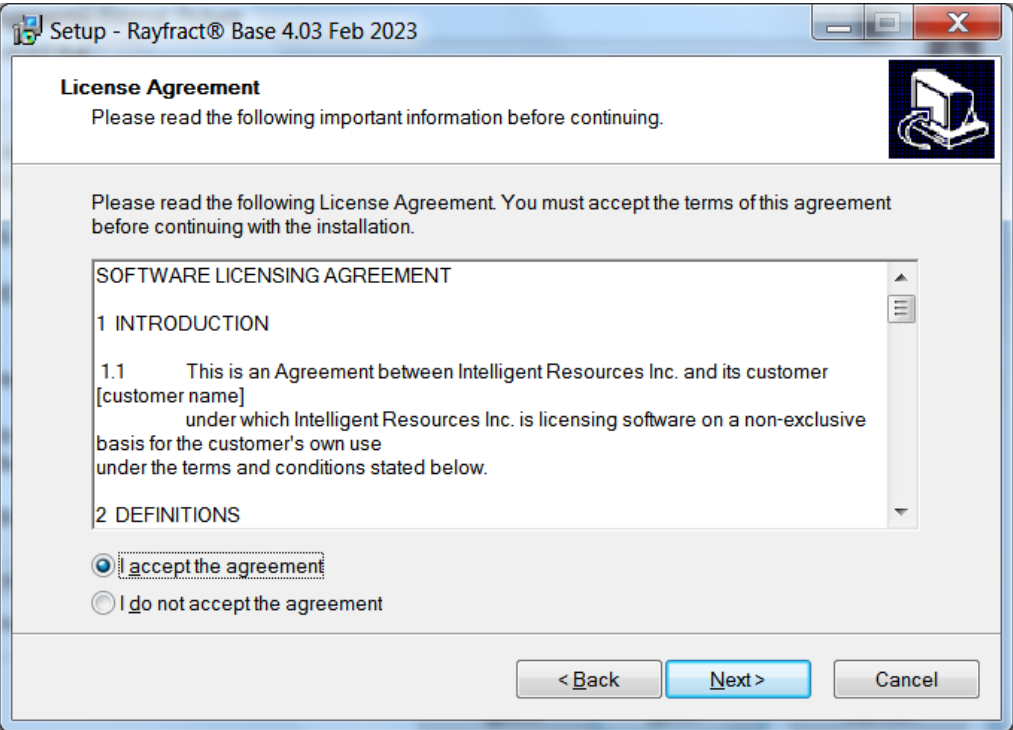

Fig. 2 : Click I accept the agreement button and click Next button

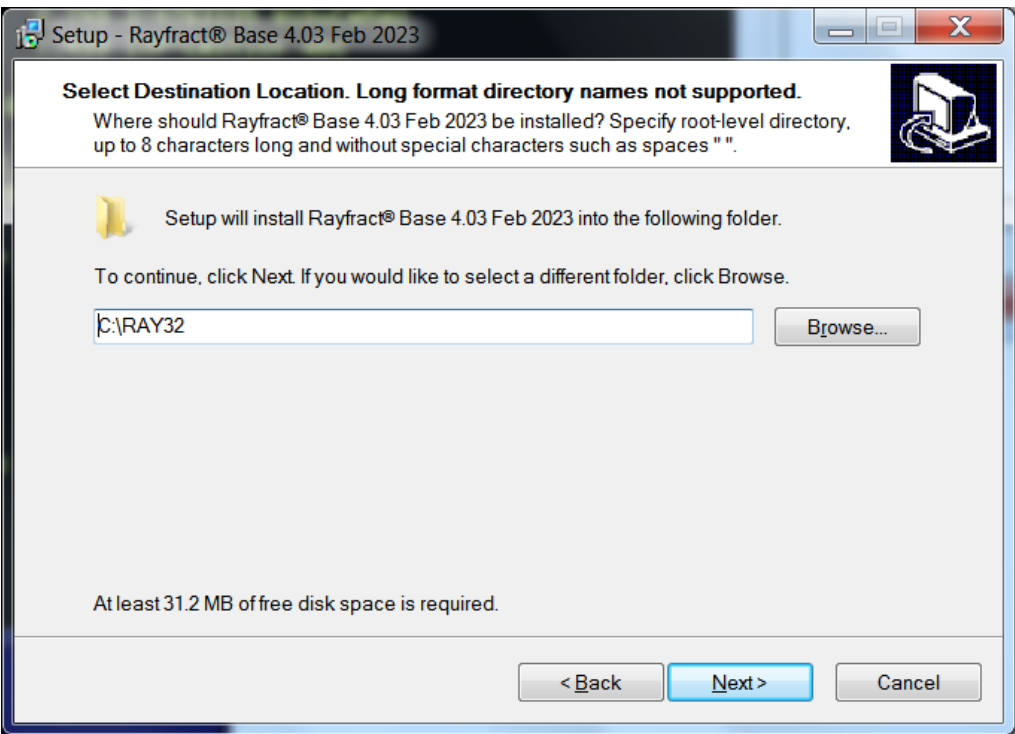

Fig. 3 : Edit root-level installation directory to C:\RAY32 and click Next

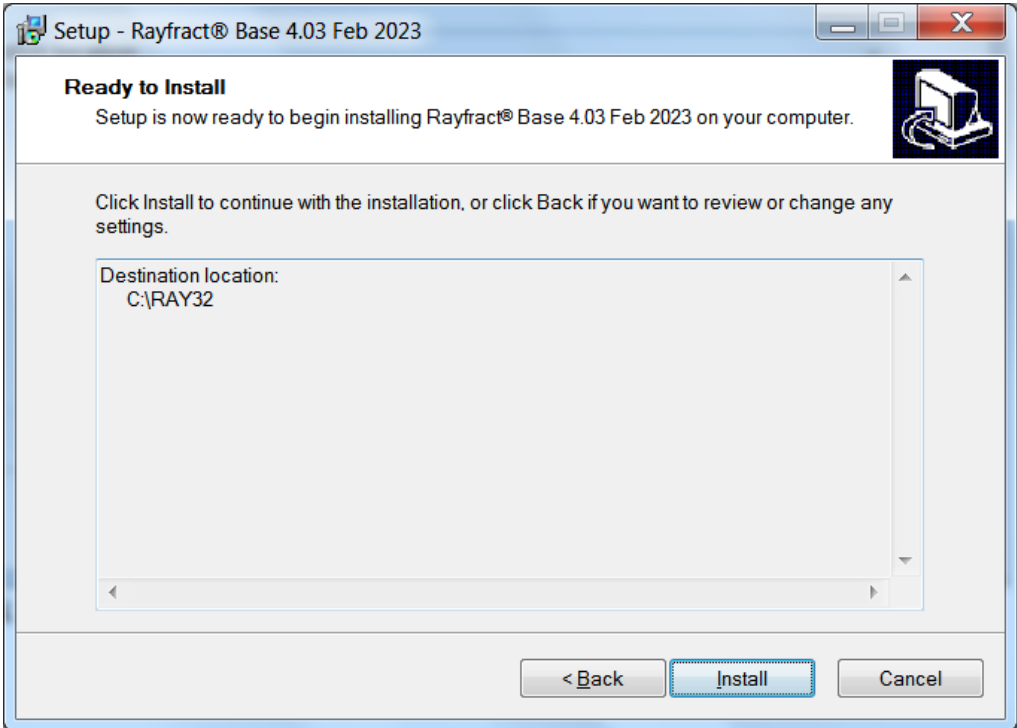

Fig. 4 : Click install button to begin installation

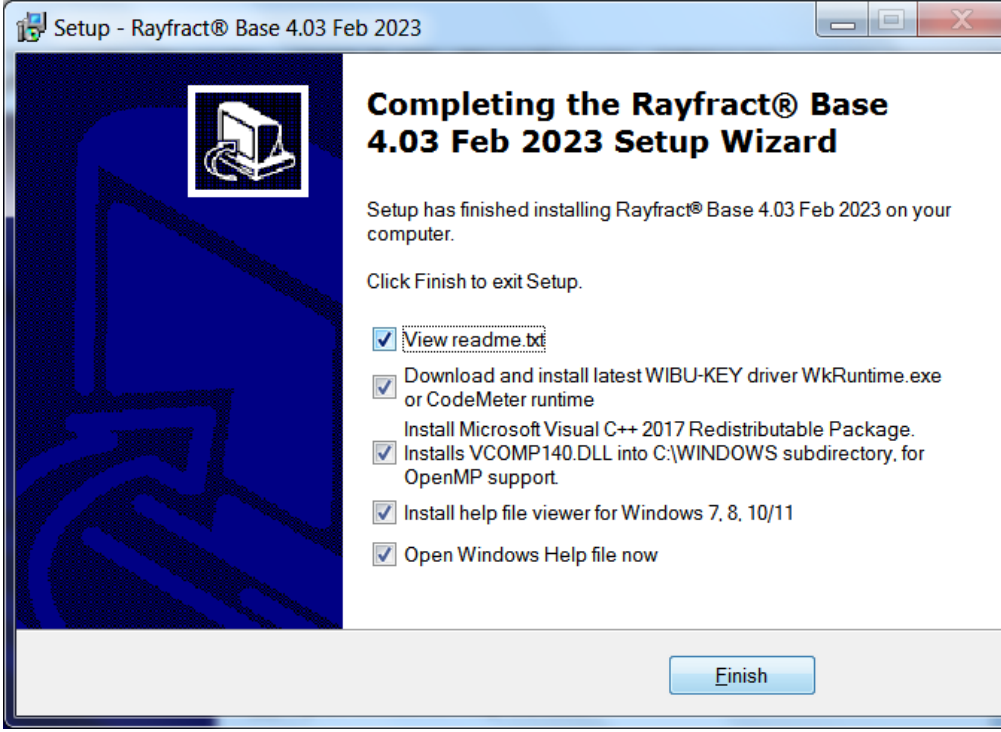

Fig. 5 : leave all boxes checked and click Finish button

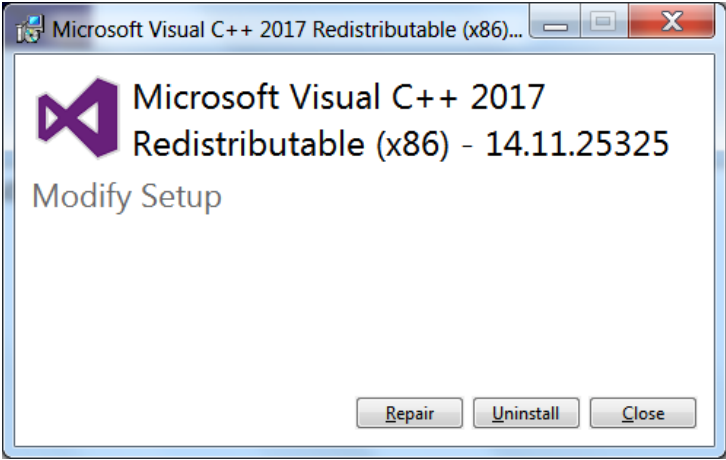

Fig. 6 : Click Install or Repair button

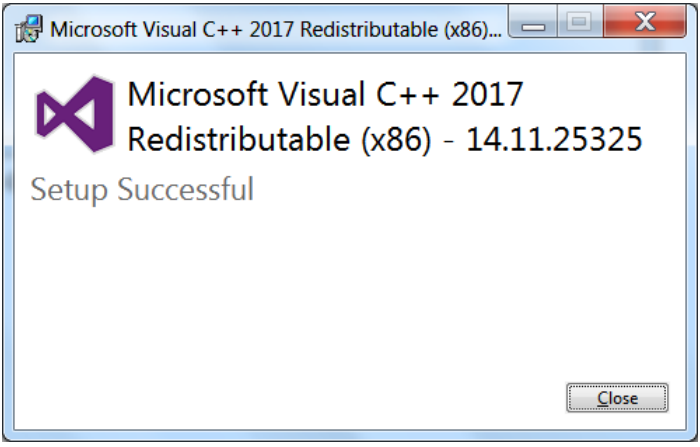

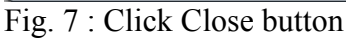

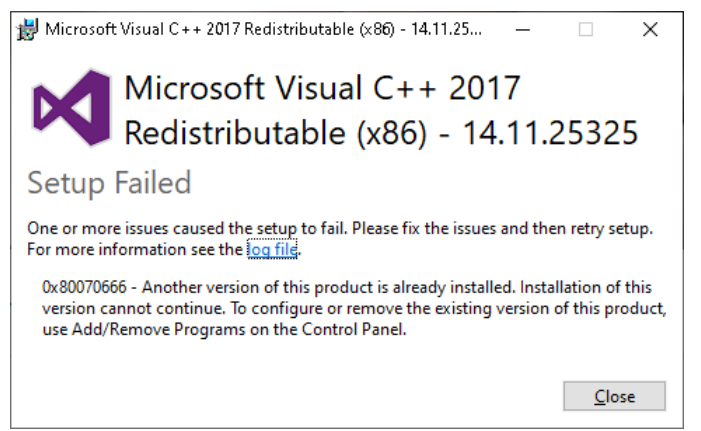

Fig. 8 : Click Close button if Visual  $C++2017$  runtime install fails due to another version already installed. You can ignore this issue and our software still should work fine.

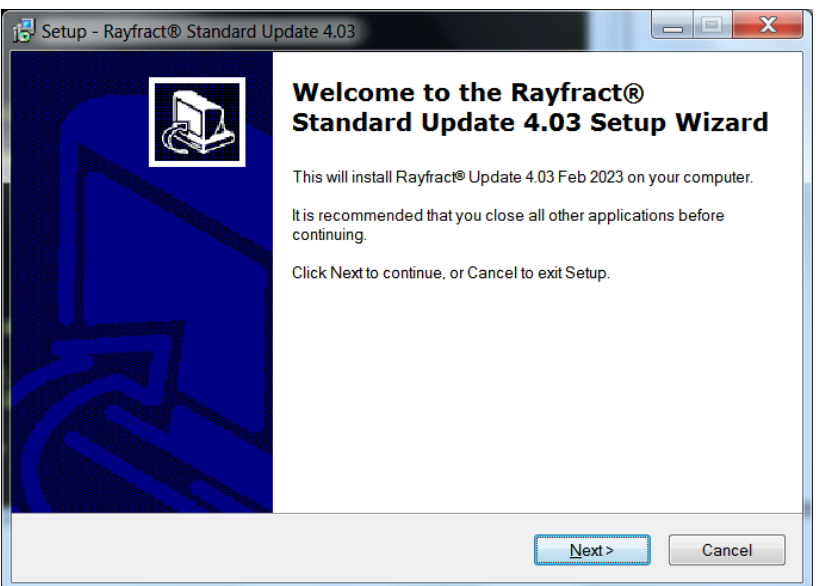

Fig. 9 : run rayup403.exe update installer as per our email. Leave root-level directory at C:\RAY32.

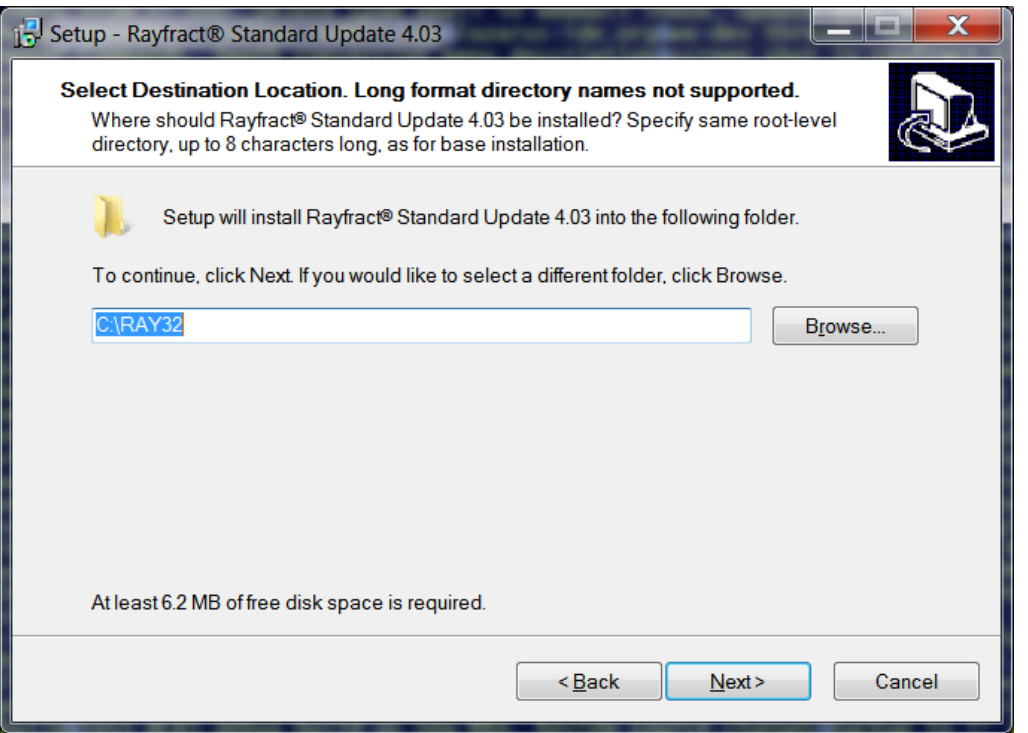

Fig. 10 : in "Select destination location" dialog leave root-level directory at C:\RAY32.

After completing raywn403.exe base installer as shown above next run your rayup403.exe custom update installer coded to match your USB dongle license as described in our email. See Fig. 9 and Fig. 10.

Copyright © 1996-2023 Intelligent Resources Inc. All rights reserved.